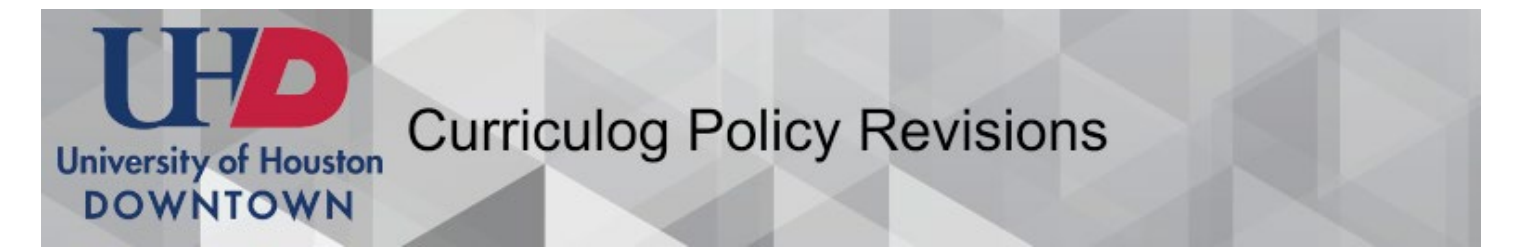

**1. Contact The Office o[f the Provost to](mailto:lucy@uhd.edu) have a policy that needs updating imported into Curriculog.**

### **2. Login** [uhd.curriculog.com](http://uhd.curriculog.com/)

• Click the login button in the top right corner. You will login with your UHD username and password.

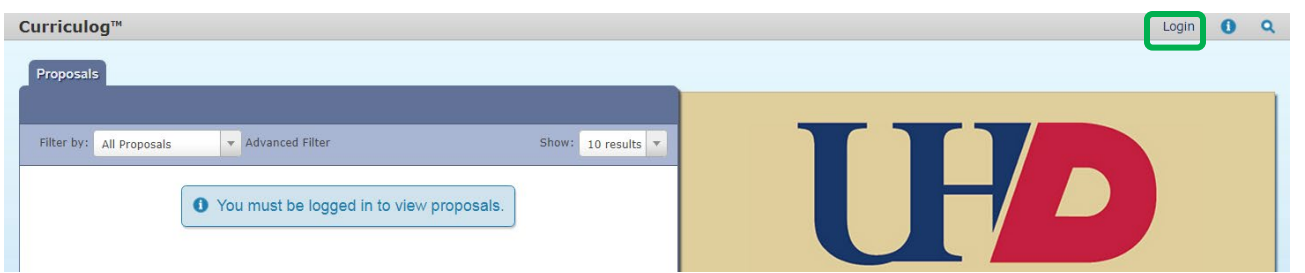

## **3. View a Policy**

- To view a policy, click on "All Proposals" to find a list of all policies that are in an approval process.
- Hover over the policy you wish to view and click  $\Box$  to view the proposal.

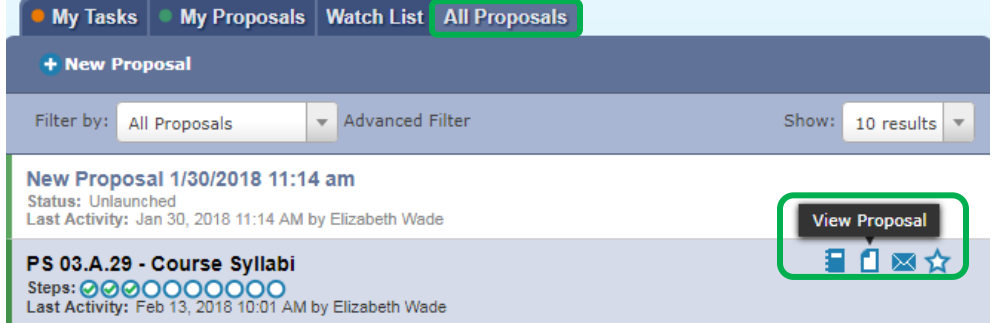

## **4. My Tasks**

- When it is time for you to edit a policy and make a decision, you can find the policy under "My Tasks."
- To make a decision or to edit the proposal hover over the policy and click "Edit Proposal"
- Note: a proposal with an orange bar to the left means you have a task on that proposal.

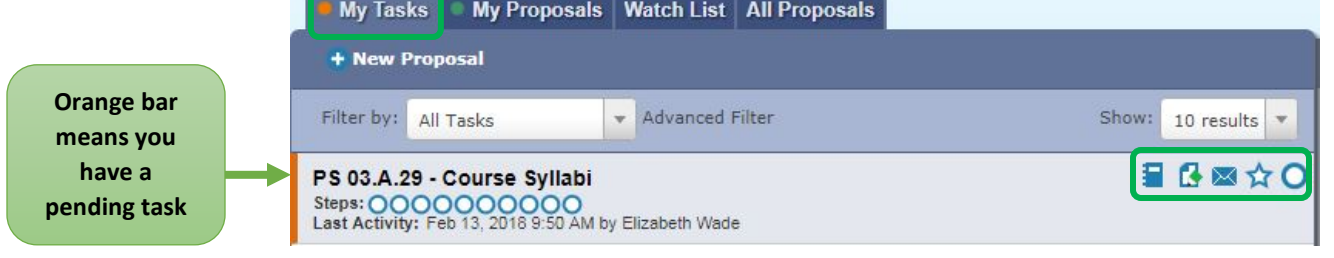

# **5. User Tracking**

- User tracking, located on the top right side, allows you to view different versions of the proposal.
	- o Original
	- o Current
	- o Current with markup

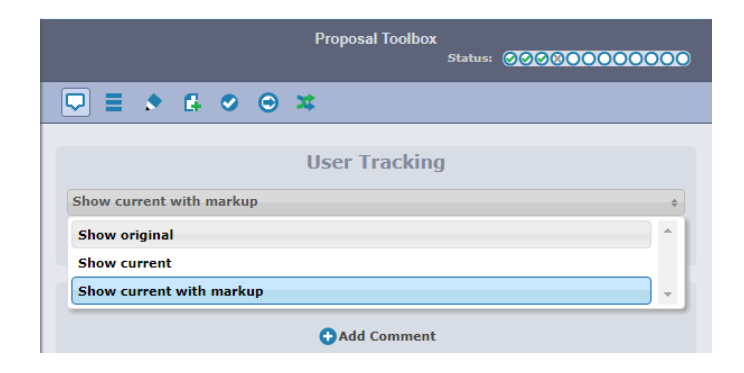

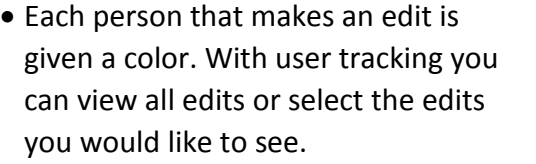

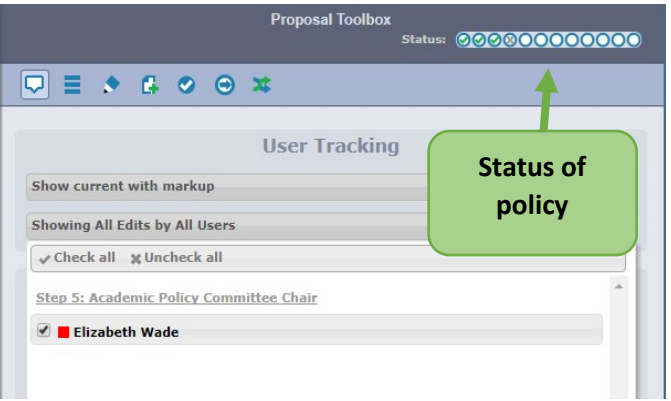

## **6. Edit Policy**

• Edit the policy by clicking in the box you wish to edit and push save after each box edited.

#### 1. Purpose

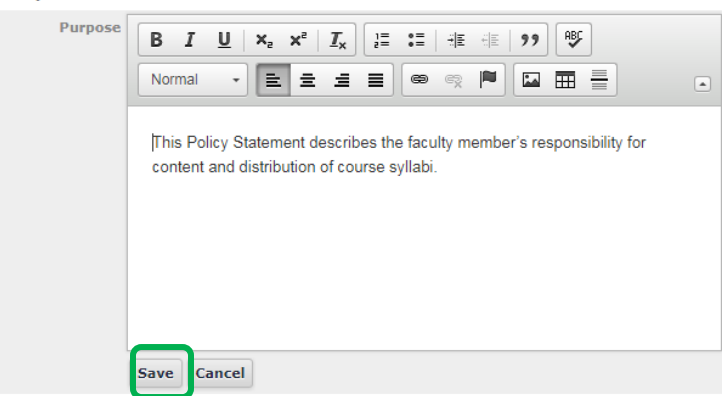

## **7. Approve**

- To make your decision click on the check mark button in the "Proposal Toolbox," located at the top of the right pane, select what you would like to do, make a comment, and click the "Make My Decision" button.
- As a committee member you will be able to view, make edits, and give an opinion by making your decision.

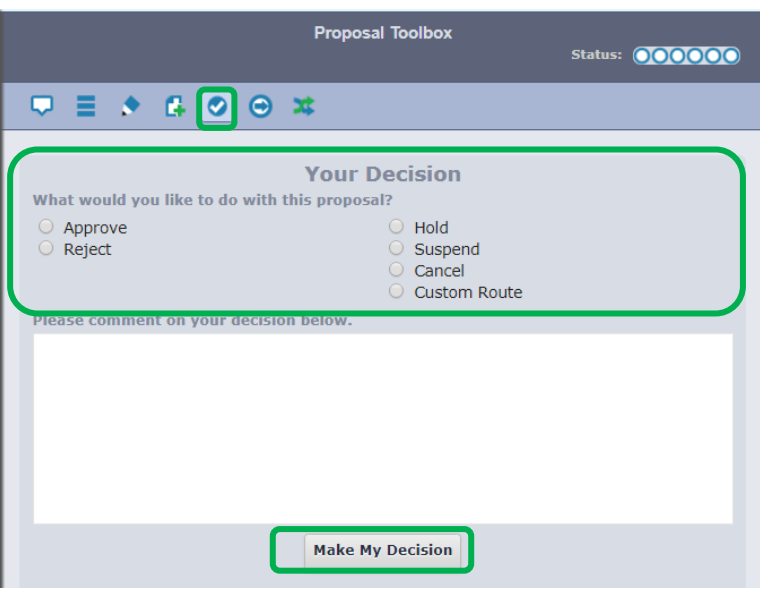

#### **8. Notifications**

- You are able to choose what notifications you want and how often you receive them.
	- oYou may choose to receive notifications on proposals you are involved in or just steps you are involved in.
	- $\circ$  Daily Digest email of activity at the end of the day
	- o MWF or TTH Digest email of activity on Monday, Wednesday, Friday or on Tuesday and Thursday
	- o Weekly Digest- email of activity at the end of each week
	- oAll emails receive emails in real time as activity happens

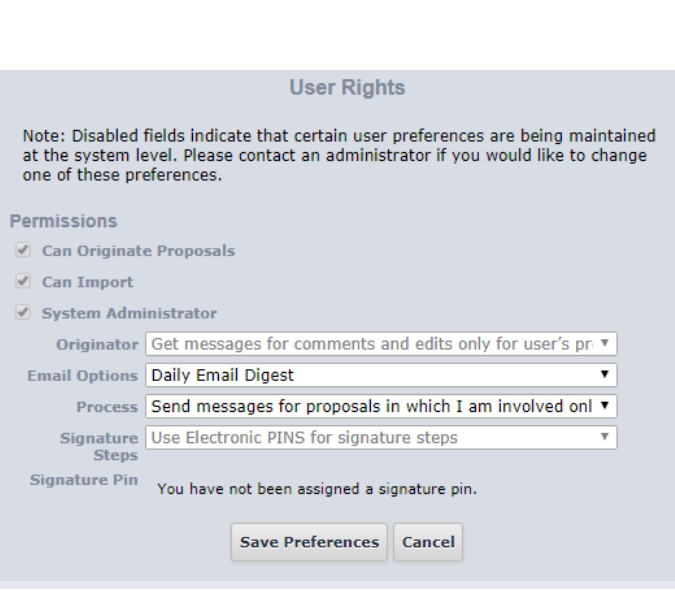

#### **Curriculog Activity Digest**

Proposals in which you are involved have changed. Modifications, comments and movement through the curriculum process triggers these notifications from Curriculog, so you can be informed about the curriculum process.<br>You (

#### PS 03.B.24 - Admission of Graduate Students

10:15 am: The proposal, PS 03.B.24 - Admission of Graduate Students, with the step of President has been approved and is moving on to the No More Steps - Proposal is completed step. Click here to view the proposal. 10:15 am: The proposal, PS 03.B.24 - Admission of Graduate Students, with the step of President has been approved and is now completed. Click here to view the proposal.

10:14 am: The proposal, PS 03.B.24 - Admission of Graduate Students, with the step of Academic Affairs Council Edits has been approved and is moving on to the President step. Click here to view the proposal. 10:14 am: Elizabeth Wade has made an edit on the Purpose field for your proposal, PS 03.B.24 - Admission of Graduate Students. Click here to view the proposal.

10:12 am: The proposal, PS 03.B.24 - Admission of Graduate Students, is moving on to the next step and has become your new task. Click here to view the proposal in Curriculog and complete your task. 10:12 am: Catherine Bowen commented on your proposal, PS 03.B.24 - Admission of Graduate Students, with the following comment:

vun

#### Click here to view the proposal.

10:12 am: The proposal, PS 03.B.24 - Admission of Graduate Students, with the step of Academic Affairs Council has been approved and is moving on to the Academic Affairs Council Edits step. Click here to view the<br>proposal.

#### 9. Help

For Curriculog help contact Elizabeth Wade at wadee@uhd.edu  $\bullet$